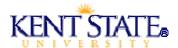

## CS10001: Computer Literacy--FileZilla Installation

## Note:

The installation instructions below were written using the browser Firefox. If you are using another browser, such as Internet Explorer, you will be presented with different options, dialog boxes, or commands.

## Steps:

- 1. Visit the FileZilla project page at <a href="http://filezilla-project.org/">http://filezilla-project.org/</a>. Use the links for "Features" and "Screenshots" to familiarize yourself with the application. Click on the "Home" link to go back to the start page.
- 2. Under the "Quick download links" section, select the option to download the FileZilla client.
- 3. For Windows platforms, select the "FileZilla\_3.2.0\_win32-setup.exe (recommended)" download option. For all other platforms, select the appropriate download for your system.
- 4. You will be redirected to a Web site with the URL of <a href="https://www.ohloh.net/p/filezilla/download?filename=FileZilla\_3.2.0\_win32-setup.exe">https://www.ohloh.net/p/filezilla/download?filename=FileZilla\_3.2.0\_win32-setup.exe</a> and prompted to download and save the application. Choose **Save File** to continue.
- 5. Close the browser window and Download box when the download is complete. You will notice that the file you just downloaded appears on the desktop.

Note: If you want to install FileZilla to a flash drive, right click on the desktop file and choose the option to **Send To**. Select the flash drive as the target drive. Continue with the rest of the installation instructions.

6. Double-click the desktop file to start the application installation. Follow the wizard and use the default selections until step 3 is reached (Choose Components). Check the option to install the Desktop Icon as an additional component. Select **Next** to continue.

Note: If you are installing to a flash drive, skip the option for the Desktop Icon.

7. Continue to use the default selections provided by the wizard and install the application to your system. When the installation is complete, you will notice that two FileZilla icons are present on the desktop. One icon is for the setup.exe file you used to install the application and the other icon is for the application itself (FileZilla Client).

Note: If you are installing to a flash drive, you will need to change the "Destination folder" to your flash drive. Use the **Browse** button to locate the correct target drive.

8. Double-click the icon named FileZilla Client to start the application. Use the appropriate Host, Username, Password, and Port to access the research.kent.edu server. Practice using the application to upload and download files between the source and target and be sure to properly disconnect from the server when you are finished.